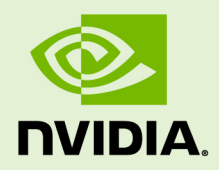

# NSIGHT ECLIPSE PLUGINS INSTALLATION GUIDE

DG-06450-001 \_v10.1 | August 2019

### **Nsight Eclipse Plugins Installation Guide**

### **TABLE OF CONTENTS**

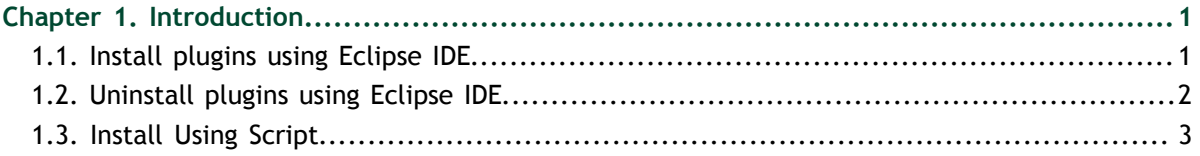

# <span id="page-2-0"></span>Chapter 1. INTRODUCTION

This guide provides the procedures to install the Nsight Eclipse Edition Plugins in users own eclipse environment.

Nsight Eclipse Plugins offers full-featured IDE that provides an all-in-one integrated environment to edit, build, debug and profile CUDA-C applications.

# <span id="page-2-1"></span>1.1. Install plugins using Eclipse IDE

- **1.** Eclipse versions 4.7, 4.8 and 4.9 are supported for Nsight Eclipse plugins.
- **2.** You can install Nsight Eclipse plugins in your own Eclipse environment, or download and install [Eclipse IDE for C/C++ developers.](https://eclipse.org/downloads/eclipse-packages)
- **3.** Launch Eclipse and go to **Help > Install New Software.** menu.
- **4.** Click on the **Add** Button.
- **5.** Enter name (ex: NsightEE) in the Name field. Choose the the zip file(com.nvidia.cuda.repo.zip) that contains the plugins using **Archive** button or Enter the full path of zip file. Nsight EE plugns zip file can be found in /usr/local/ cuda-10.1/nsightee\_plugins directory.

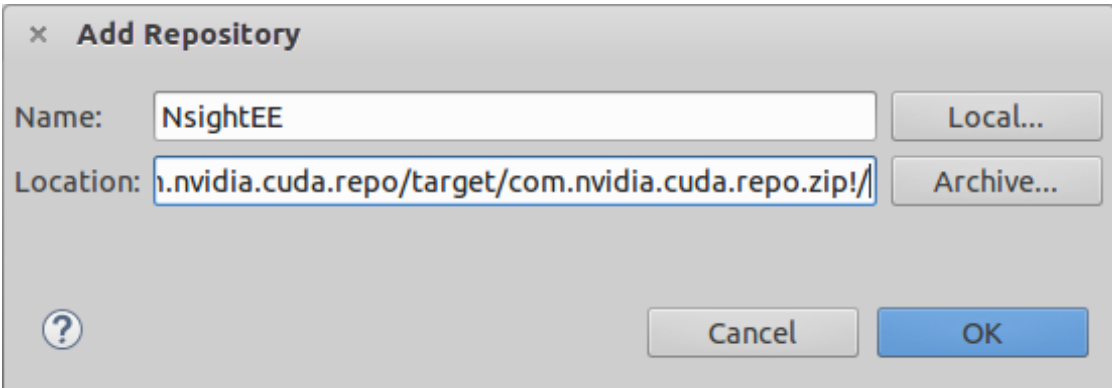

- **6.** Click **OK** button.
- **7.** Select "Cuda Main Features" option and go to next page.

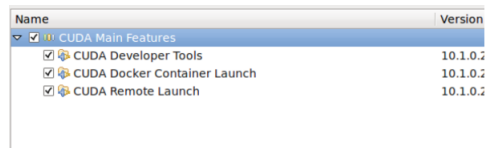

- **8.** Accept the license agreement and click on Finish button to install the plugins.
- **9.** Click **OK** on the "Security Warning" dialog to ignore the warning message about unsigned content (This warning message is displayed for all the plugins that are not signed by Eclipse.org).

10 Restart eclipse when prompted.

Nsight Eclipse plugins installation is now complete.Go to **Help > Installation Details..** Menu to verify the "Cuda Developer Tools" and "Cuda Remote Launch" plugins are installed

## <span id="page-3-0"></span>1.2. Uninstall plugins using Eclipse IDE

- **1.** Launch Eclipse and go to **Help > Installation Details** menu.
- **2.** Select "Cuda Developer Tools" and "Cuda Remote Launch" options from the dialog

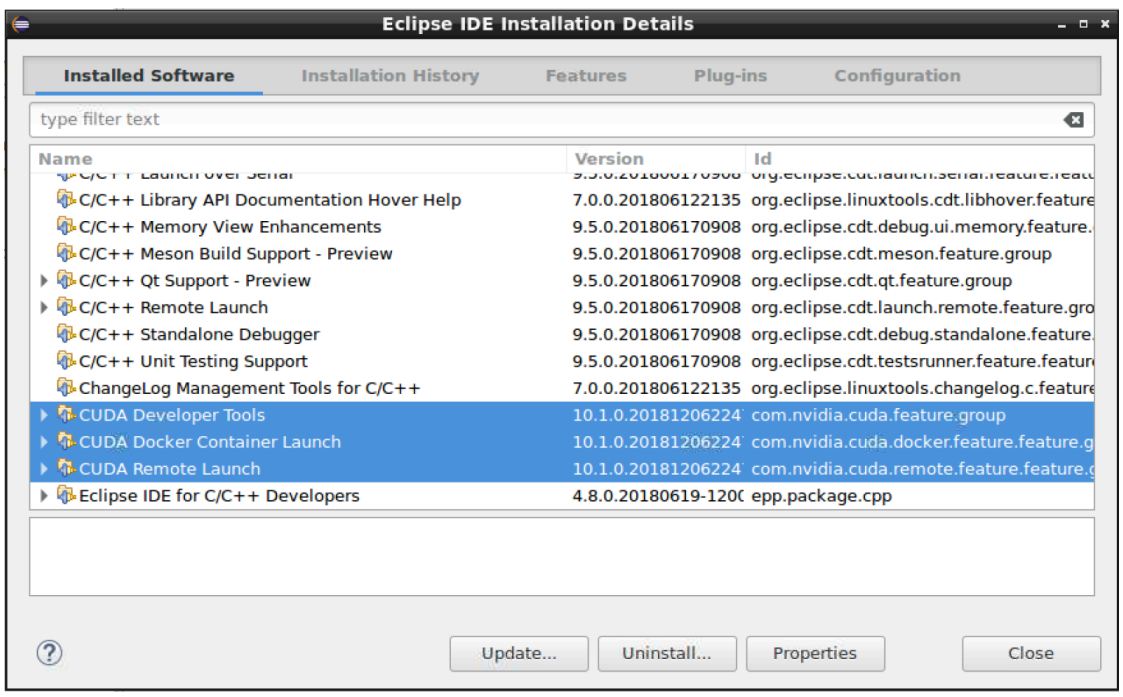

- **3.** Click on the **Uninstall** button.
- **4.** Click **Finish** button when asked to review and confirm.
- **5.** Restart eclipse when prompted.

Nsight Eclipse plugins will be uninstalled after restarting eclipse. Go to **Help > Installation Details..** menu to verify.

### <span id="page-4-0"></span>1.3. Install Using Script

To install or uninstall the Nsight Eclipse Plugins using the script, run the installation script provided in the bin directory of the toolkit. By default, it is located in **/usr/ local/cuda-10.1/bin**:

The usage of the script is as follows:

```
Usage: ./nsight ee plugins manage.sh <action> <eclipse dir>
<action> : 'install' or 'uninstall'
<eclipse_dir> : eclipse installation directory
```
To install the Nsight Eclipse Plugins, run the following command:

**\$** /usr/local/cuda-10.1/bin/nsight\_ee\_plugins\_manage.sh install <eclipse\_dir>

To uninstall the Nsight Eclipse Plugins, run the following command:

**\$** /usr/local/cuda-10.1/bin/nsight\_ee\_plugins\_manage.sh uninstall <eclipse\_dir>

#### **Notice**

ALL NVIDIA DESIGN SPECIFICATIONS, REFERENCE BOARDS, FILES, DRAWINGS, DIAGNOSTICS, LISTS, AND OTHER DOCUMENTS (TOGETHER AND SEPARATELY, "MATERIALS") ARE BEING PROVIDED "AS IS." NVIDIA MAKES NO WARRANTIES, EXPRESSED, IMPLIED, STATUTORY, OR OTHERWISE WITH RESPECT TO THE MATERIALS, AND EXPRESSLY DISCLAIMS ALL IMPLIED WARRANTIES OF NONINFRINGEMENT, MERCHANTABILITY, AND FITNESS FOR A PARTICULAR PURPOSE.

Information furnished is believed to be accurate and reliable. However, NVIDIA Corporation assumes no responsibility for the consequences of use of such information or for any infringement of patents or other rights of third parties that may result from its use. No license is granted by implication of otherwise under any patent rights of NVIDIA Corporation. Specifications mentioned in this publication are subject to change without notice. This publication supersedes and replaces all other information previously supplied. NVIDIA Corporation products are not authorized as critical components in life support devices or systems without express written approval of NVIDIA Corporation.

#### **Trademarks**

NVIDIA and the NVIDIA logo are trademarks or registered trademarks of NVIDIA Corporation in the U.S. and other countries. Other company and product names may be trademarks of the respective companies with which they are associated.

#### **Copyright**

© 2019 NVIDIA Corporation. All rights reserved.

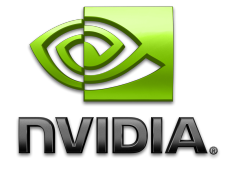